# **How to Order Documents QUICK REFERENCE GUIDE**

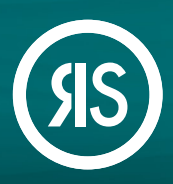

**Article Galaxy** makes it quick and easy to get the documents you want, with multiple options to meet your workflow needs. Whether you order directly from your search results on PubMed and other search portals, from the Article Galaxy home page, or reorder a paper from your order history, you'll always get the document you need at the lowest cost available to you. **Choose the ordering method that works best for you!**

### **Order From the Article Galaxy Home Page**

1. Enter the **DOI, PubMed ID or search term** into the search bar and click **'SEARCH'**.

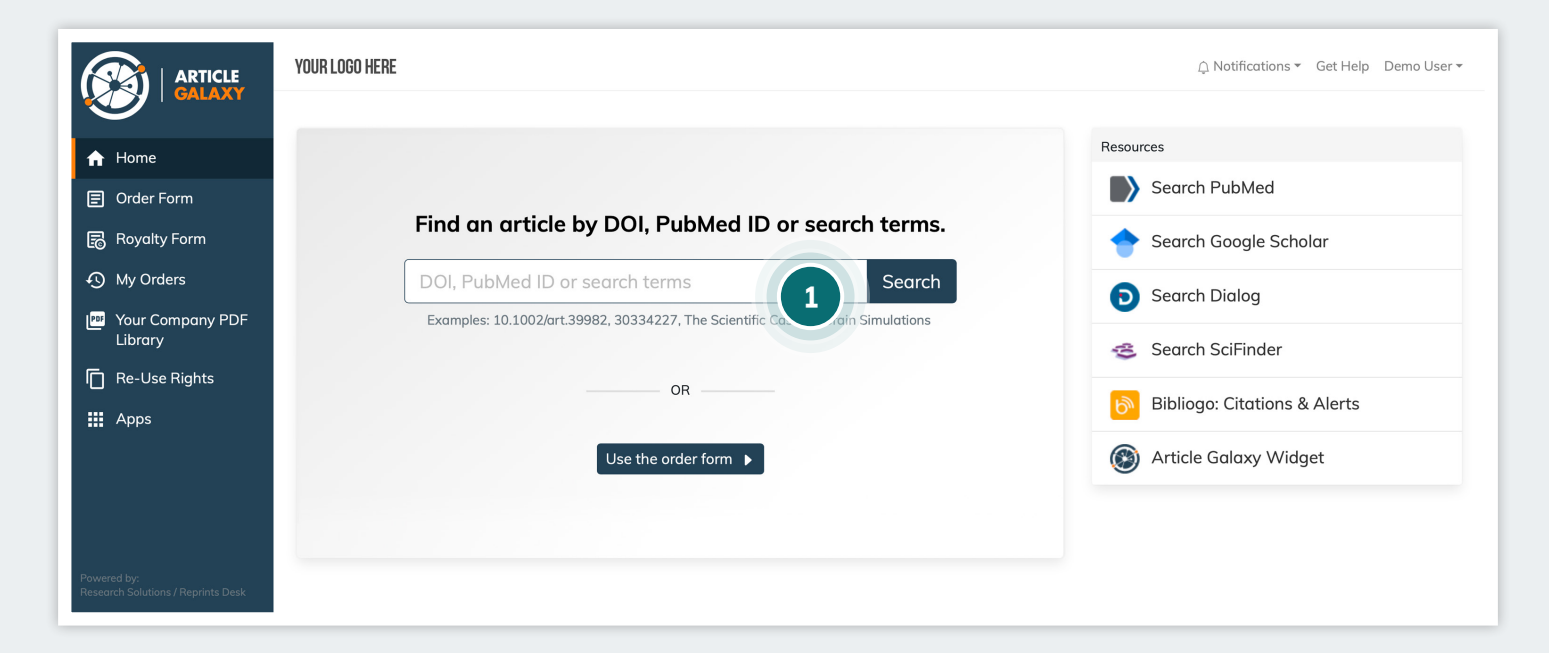

- 2. a. If entering a DOI or PubMed ID, you will be directed to the Article Details page.
	- b. If entering a search term, you will be shown a list of articles and access options for each article. Select the article you want.

#### 3. Click **'REQUEST PDF'**.

- a. By default, Article Galaxy offers you the lowest-cost access option. The system filters first for availability via your PDF library, open access, subscriptions, and tokens. If none of those options are available to you, you will be shown the purchase price, as well as a 3-day rental option if available.
- b. Before placing your order on the Article Details page, you can read the abstract, search related articles, and check re-use rights.

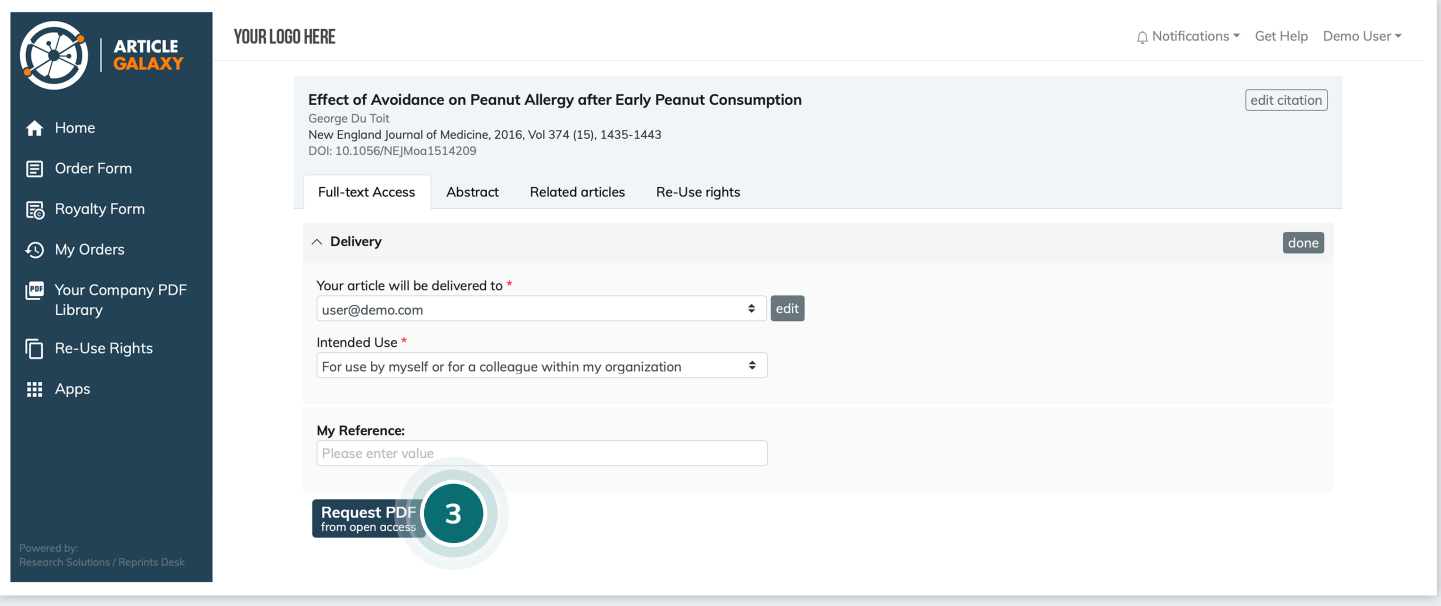

- 4. Click **'START'** to begin downloading your article.
- 5. If available for instant viewing, the PDF will open in the **Article Galaxy PDF reader**.
- 6. You will also receive an email to **download the full-text article** and will have 30 days to do so.

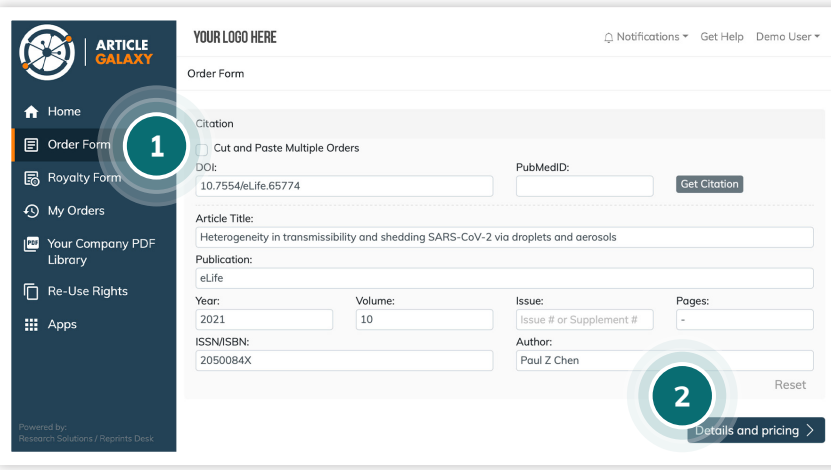

### **Order From the Order Form**

- 1. Select **'Order Form'** from the menu OR click **'Use the order form'** button.
- 2. Enter the DOI, PubMed ID, or Article Title and click **'Details and pricing'** - you will be taken to the Article Details page.
- 3. Follow steps 3-6 above.

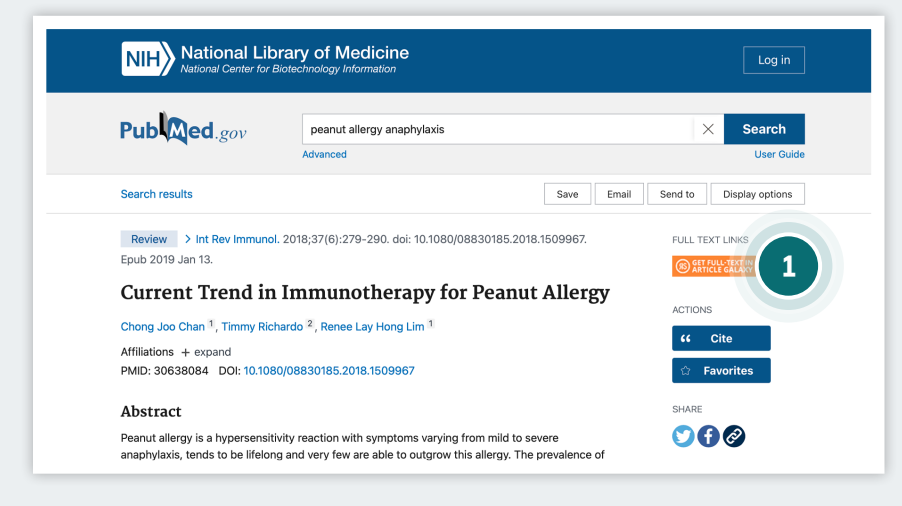

#### **Order From Your Search Results on PubMed, Scopus and 80+ Websites**

- 1. When you find an article you want on your preferred discovery website, simply click on the **'Get full-text in Article Galaxy'** button on the right-hand side of your screen - you will be taken to the Article Details page.
- 2. Follow steps 3-6 above.

## **Re-Order and Access Content From Your Order History**

1. Select **'My Orders'** from menu - you will be taken to your order history page.

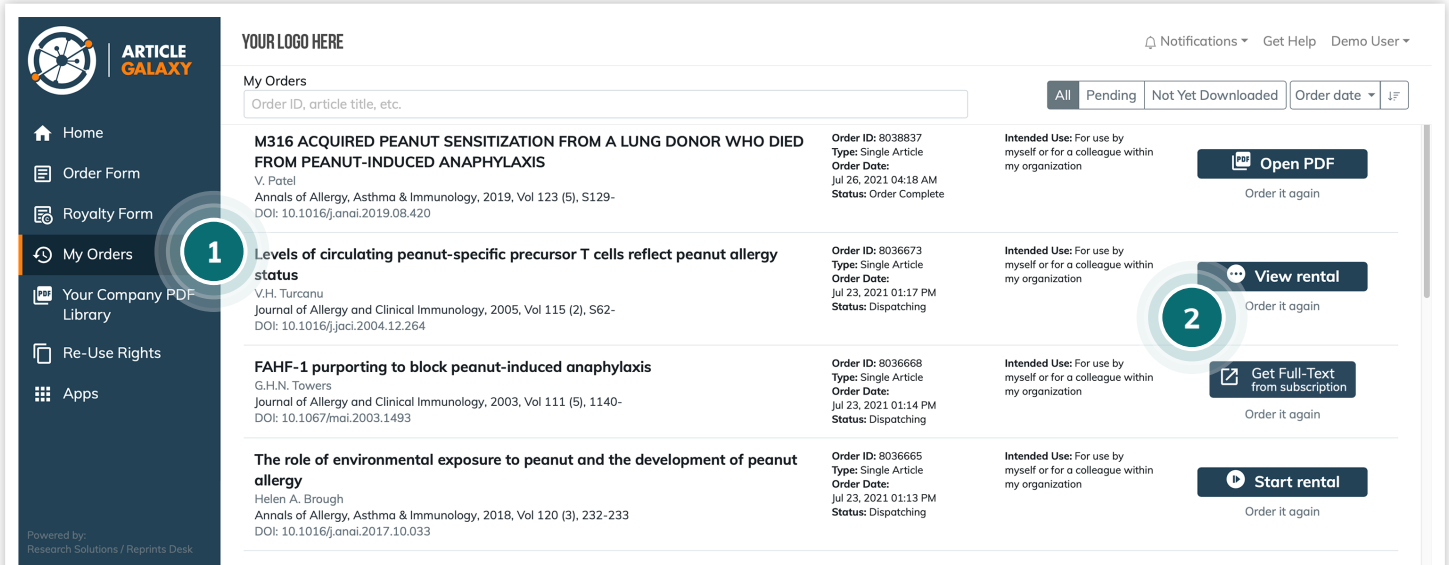

- 2. You will be shown acquired literature from the last 30 days:
	- a. Click **'Open PDF'** for completed orders. If an order is still pending you will be shown the option **'Order it again'**.
	- b. **View rented articles** and click **'Order'** to purchase. Your rental fee will count towards your order.
	- c. Click **'Get full-text from subscription'** to access articles to which have an existing journal subscription.
	- d. Click **'Order it again'** if you need to purchase the article again for a different usage (e.g. to share outside your organization).
- i. On the purchase page, update your intended use and any other information you'd like to change.
- ii. Click **'Request PDF'** to purchase.

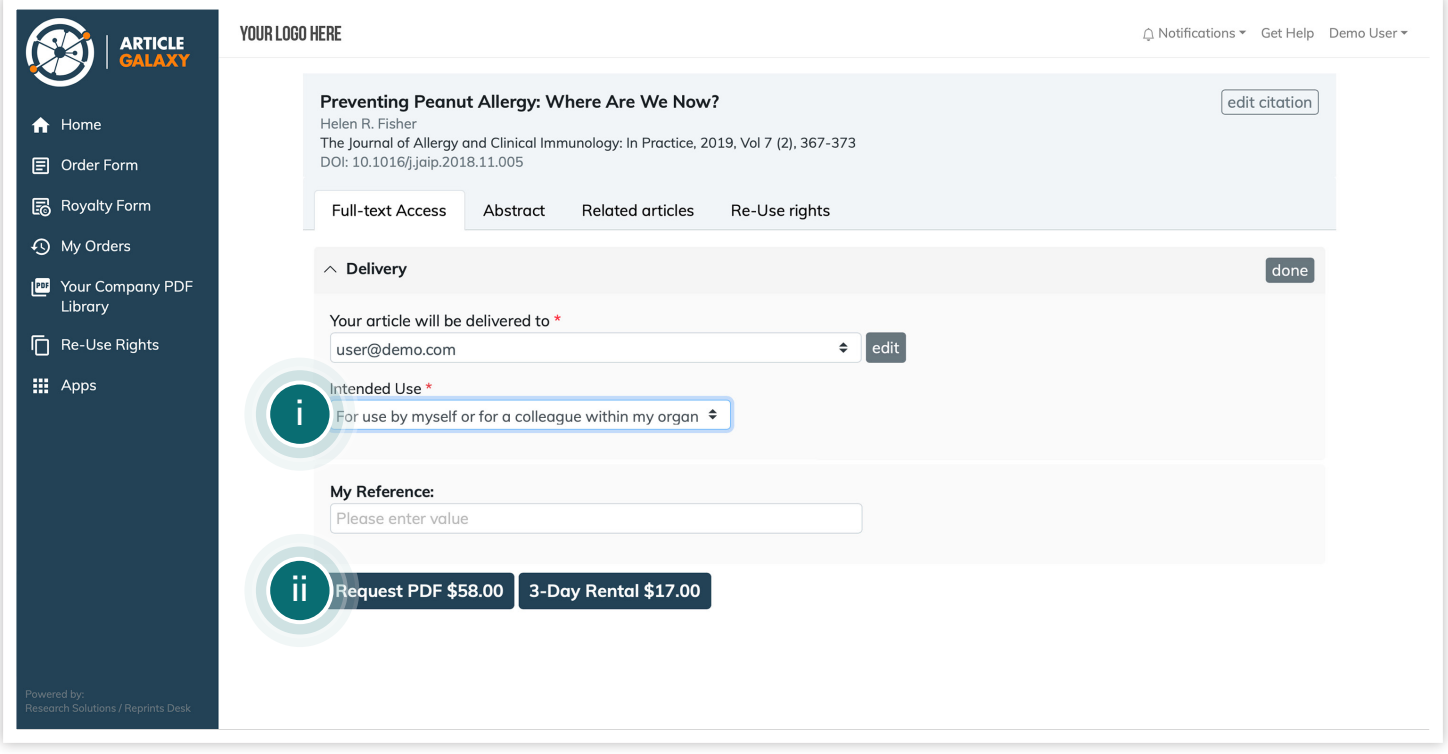

- 3. Upon requesting the document you want, it will open for **instant viewing in the Article Galaxy PDF reader**.
- 4. If you purchased the document, you will receive an email to **download the full-text** and will have 30 days to do so (rentals are available for online viewing only).

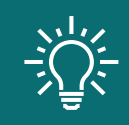

Article Galaxy's duplicate detection protect you from having to unnecessarily pay twice for the same article. Contact customer support to check if you have this feature turned on.

## Still Looking for **More Information?**

Phone: +1 (310) 477 0354

**[customersupport@reprintsdesk.com](mailto:customersupport%40reprintsdesk.com?subject=)**

Web: **[www.researchsolutions.com](http://www.researchsolutions.com)**

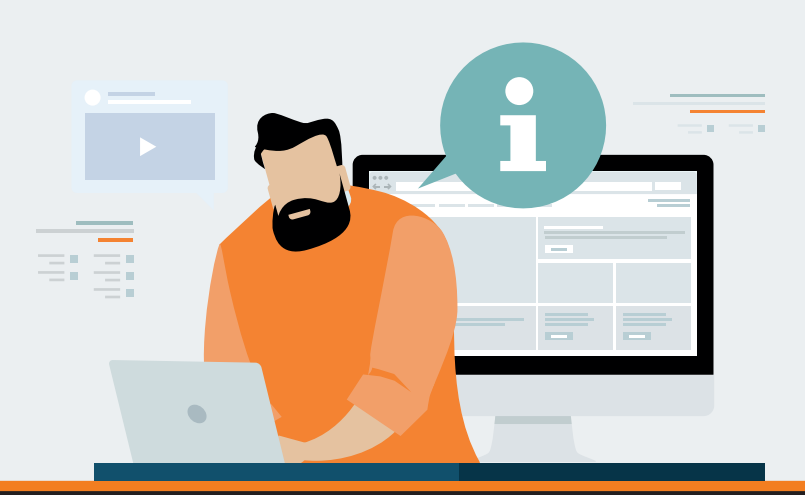